# **Семинар-практикум для педагогов на тему: «Мультимедийные презентации в образовательном процессе»**

Мы живем в XXI веке, веке информации. Информатизация общества – это реальность наших дней. Современные информационные технологии все больше и больше внедряются в нашу жизнь, становятся необходимой частью современной культуры.

Компьютер становится лучшим помощником педагога как при работе с детьми, так и при работе с родителями.

Ни для кого не секрет, что хорошо усваивается тот материал, который интересен ребенку. Компьютер несет в себе образный тип информации, наиболее близкий и понятный дошкольникам. Движение, звук, мультипликация надолго привлекают внимание детей. Дети получают эмоциональный и познавательный заряд, вызывающий у них желание рассмотреть, действовать, играть, вернуться к этому занятию вновь.

При проведении занятий используются различные мультимедийные презентации, которые несут в себе большой потенциал. В игровой форме можно познакомить детей, например, со звуками, используя «Веселую азбуку» С. Маршака, или показать звуки, какие издает человек. Использование «Веселого счета» помогает ребенку легче освоить счет. А как необходимы презентации при ознакомлении с окружающим миром. Темы «Деревья», «Чудеса света», «Животные», «Вода» и другие не только продемонстрируют какие-то явления или предметы, но и воссоздадут необходимые слуховые ассоциации. Еще очень интересны презентации с использованием загадок. Они помогают развивать внимание, воображение, мышление ребенка.

Для воспитания полезных привычек детей можно использовать презентации на стихи детских поэтов, например, «Волшебные слова» М. Дружининой.

Работа с родителями – еще одно поле деятельности для педагога, и здесь компьютер может оказать неоценимую роль. Создание презентаций « Моя семья» и дальнейший показ на родительских собраниях помогают ближе познакомиться с семьями воспитанников, узнать их интересы, увлечения, воспитывают гордость за сою семью.

Слово «презентация» в переводе с английского языка означает «представление», «показ», т.е. презентация – это красивый, наглядный показ какой-либо информации.

Компьютерная презентация состоит из отдельных кадров, которые называются слайдами. На каждом слайде можно поместить произвольную текстовую, графическую и аудио информацию, а также видеоклипы. Объекты на слайде могут быть анимированы. При показе презентации человек просто щелкает мышью. Щелчок – и один слайд сменяется другим. Презентацию можно показывать прямо на компьютере или выводить на большой экран через мультимедийный проектор.

Для создания компьютерных презентаций предназначены специальные программы. Одна из самых популярных программ – PowerPoint («пауэр поинт»), которая входит в состав пакета Microsoft Office.

#### **Методические рекомендации по созданию презентации к занятию в программе Power Point**

Готовясь к занятию, педагог задумывается: «Как улучшить процесс подготовки?», «Как провести занятие более эффективным?». И приходит в голову мысль достаточно очевидная - реализовать принцип наглядности в полной мере (с помощью ИКТ - это очень легко!): показать, к примеру, 3...5 слайдов по изучаемой теме.

Для того чтобы создать презентацию, необходимо сформулировать тему и концепцию занятия; определить место презентации в занятии.

Если презентация станет основой занятия, его "скелетом", то необходимо выделить этапы, четко выстроив логику рассуждения от постановки цели к выводу. В соответствии с этапами занятия определяем содержание мультимедийного материала (схемы, таблицы, иллюстрации, аудио - и видео - фрагменты). И только после этого создаем слайды, в соответствии со структурой занятия, в программе Power Point.

Если презентация лишь часть занятия, один из его этапов, то необходимо четко сформулировать цель использования презентации и, уже исходя из нее, отбирать, структурировать и оформлять материал. В данном случаи, нужно четко ограничить время показа презентации, продумать варианты работы с презентацией на занятии: вопросы и задания детям.

Если слайды по смыслу будут следовать один за другим - это линейная презентация.

Если Вы задумали, что по сценарию презентации от некоторых слайдов будут отходить «ветви» из дополнительных слайдов (для конкретизации), то это нелинейная презентация. Для неё нужно начертить схему (последовательность слайдов и связи между ними). В презентации такие «ветви» от основных слайдов реализуются с помощью гиперссылок. А технология такого нелинейного текста называется гипертекстом.

Для детей младшего дошкольного возраста целесообразнее использовать 2-3 слайда в начале занятия, как игровую мотивацию, проблемную ситуацию и в конце занятия для подведения итога. Для детей старшего дошкольного возраста используется больше слайдов, но следует помнить, что на презентации (игровых программах) не должно быть построено занятие целиком, должны преобладать другие методические приёмы.

### **Для детей дошкольного возраста текст на слайдах исключить!**

### **Основные приемы создания**

#### **и оформления презентации**

- Выбор шаблона
- Цветовое оформление фона
- Выбор разметки слайдов
- Введение текста
- Вставка рисунка
- Применение анимации
- Присоединение музыкального и видео-файла
- Создание гиперссылки

### **ВЫБОР ШАБЛОНА**

Создать слайд  $\rightarrow$  Конструктор  $\rightarrow$  Шаблон оформления  $\rightarrow$  Выбрать подходящий шаблон **ЦВЕТОВОЕ ОФОРМЛЕНИЕ СЛАЙДА**

Маленький вид слайда (правой кнопкой мыши)  $\rightarrow$  Выбрать «Фон»  $\rightarrow$  Нажать на  $\rightarrow$ «Другие цвета»  $\rightarrow$  Выбрать нужный цвет  $\rightarrow$  ОК  $\rightarrow$  Нажать «Применить» или «Применить ко всем»

- Красный повышает эмоциональный фон
- желтый снижает внимание
- Серый возрастает тревожность
- Коричневый цвет влияет на давление
- Фиолетовый цвет хуже запоминают материал

• Черный – не использовать как фон

### **СПОСОБЫ ЗАЛИВКИ ЦВЕТА**

Маленький вид слайда (правой кнопкой мыши)  $\rightarrow$  выбрать «Фон»  $\rightarrow$  Нажать на  $\rightarrow$ «Способы заливки» → «Два цвета» → Выбрать «Тип штриховки» → ОК → «Применить» или «Применить ко всем»

### **ВЫБОР РАЗМЕТКИ СЛАЙДОВ**

Создать слайд → Выбрать подходящий макет слайда

### **ВВОД ТЕКСТА**

Первый способ: Активизировать поле (левой кнопкой мыши) → Ввести текст Второй способ: «Вставка» → «Надпись» → Ввести текст и отформатировать его **Заголовки текста:**

- 1. В едином стиле (цвет, шрифт, размер, начертание).
- 2. В конце точка НИКОГДА не ставится
- 3. Анимация, как правило, не применяется.
- Размер и цвет шрифта:
- заголовок от 36;
- основной текст от 24
- Текст
- Обычный текст без маркеров списка
- **Элементы списка**

Моя семья:

### папа;

мама;

#### брат.

### **Наглядность**

- узнаваемость;
- динамика;
- продуманный алгоритм видеоряда;
- оптимальный размер;
- оптимальное количество.

### **ВСТАВКА РИСУНКА**

«Вставка» → «Рисунок» → «Из файла» → Выбрать нужную папку → «Открыть» → Выбрать нужный рисунок → «Вставить»

### **Применение анимации**

Анимация: добавление к тексту или объекту специального видео- или звукового эффекта. Например, можно создать элементы текстового списка, влетающие на страницу слева по одному слову.

### **Оправдано использование анимации:**

- если объясняется какой-либо процесс;
- если нужна задержка, например, для вывода подсказки или ответа;
- если надписи появляются по мере объяснения материала и т.д.
- Если для детей используем игровую мотивацию (сказочный анимированный герой, один на слайде).

### **НАСТРОЙКА АНИМАЦИИ**

**Первый способ:** Выделить объект → Кликнуть на нем правой кнопкой мыши →

«Настройка анимации» → «Добавить эффект» → «Вход» или «Выход» и т.д. → Выбрать нужный

**Второй способ:** «Показ слайдов» → «Настройка анимации» → «Добавить эффект» → «Вход» или др. → Выбрать нужный эффект анимации → Настроить «Скорость» и «Начало» анимации

### **Требования к видео и звуковому оформлению**

### **Звук:**

- шумовой эффект;
- звуковая иллюстрация;
- звуковое сопровождение.

### **Фильм:**

- ограничение по времени;

- обратная связь со слушателями.

### **ПРИСОЕДИНЕНИЕ МУЗЫКАЛЬНОГО ФАЙЛА**

«Вставка» → «Фильмы и звук» → «Звук из файла» → Выбрать нужную папку → «Открыть» → Выбрать нужную мелодию → ОК → «Автоматически» или «По щелчку» **ПРИСОЕДИНЕНИЕ ВИДЕОФРАГМЕНТА**

«Вставка» → «Фильмы и звук» → «Фильм из файла» → Выбрать нужную папку → «Открыть»  $\rightarrow$  Выбрать нужный видеофрагмент  $\rightarrow$  ОК  $\rightarrow$  «Автоматически» или «По щелчку»

### **Гиперссылка.**

Гиперссылки реализуются в Power Point в виде кнопок, по которым можно переходить в другие слайды презентации, в другую презентацию, в документ Word или по какомулибо адресу Интернета. Гиперссылку можно задать для любого текста или объекта, в том числе для фигуры, таблицы, рисунка или

кнопки действия.

Для запуска соответствующего действия следует щелкнуть гиперссылку или указать на нее курсором. При создании гиперссылки следует назначить действие по щелчку, так как при назначении действия по указанию мышью есть вероятность перейти не туда, куда нужно.

Если слайд включает фигуру с текстом, можно создать разные гиперссылки для фигуры и для текста. Текст, представляющий гиперссылку, подчеркивается и выделяется цветом, сочетающимся с цветовой схемой.

После возвращения из гиперссылки этот цвет меняется, что позволяет отслеживать просмотренные гиперссылки.

### **ГИПЕРССЫЛКА**

Выделить объект  $\rightarrow$  Кликнуть на него правой кнопкой мыши  $\rightarrow$  Выбрать «Гиперссылка»  $\rightarrow$  Связать с...(выбрать нужное)  $\rightarrow$  ОК

Необходимо предусмотреть переход из одного слайда или файла к любому слайду презентации. Это можно осуществить, создав гиперссылку. Чтобы при этом перейти к определенному слайду, необходимо после выбора имени файла в поле **Адрес** после имени файла ввести знак **#** и номер слайда.

Для произвольного перехода по слайдам внутри презентации можно использовать **управляющие кнопки**.

- 1. Выберите слайд, на который требуется поместить кнопку.
- 2. В меню **Показ слайдов** выберите команду **Управляющие кнопки**, а затем нужную кнопку, например**Домой**, **Назад**, **Далее**, **В начало**, **В конец** или **Возврат**.
- 3. Щелкните слайд. Прорисуйте кнопку.
- 4. Убедитесь, что установлен флажок **Перейти по гиперссылке**. Щелкните значок со стрелкой и выберите нужную ссылку. Нажмите кнопку **OK**.

### **ГИПЕРССЫЛКА НА ИНТЕРНЕТ**

Выделить текст  $\rightarrow$  «Вставка»  $\rightarrow$  «Гиперссылка»  $\rightarrow$  Связать с «Файлом, веб-страницей»  $\rightarrow$ Вбить адрес нужной Интернет-страницы в строку «Адрес»  $\rightarrow$  ОК

### **Просмотр слайдов**

Просмотр слайдов осуществляется в обычном режиме

и в режиме сортировщика слайдов, где можно увидеть все слайды одновременно и поменять их порядок. Просмотр всей презентации происходит при нажатии кнопки F5.

## **Несколько практических советов по созданию презентации и выступлению перед**

#### **аудиторией.**

Для начала обратите внимание на то, что в режиме просмотра окно открывается полностью. Отсутствуют такие привычные для операционной системы «окна». То есть разработчики позаботились о том, чтобы ничто постороннее не мешало просмотру. Не забывайте, что главным является содержание слайда, а не его упаковка. Яркость же второго плана будет отвлекать от основной идеи, рассеивать внимание. Ваша задача заключается как раз в обратном! Исходя из этого картинка (фотография) или текст должны быть много ярче фона.

Психологи, маркетологи заметили, что на фотографии с подписью (комментарием) люди обращают больше внимания. Дольше разглядывают такие изображения, а значит, и запоминаются они лучше! Отсюда второй вывод: к фотографиям обязательно нужны текстовые комментарии. Это же относится и к остальным изображениям.

Теперь о таком важном вопросе, как количество картинок на одном слайде. Как бы нам не хотелось, но нормальный человек просто не в состоянии удерживать в памяти много деталей. Поэтому надо принять за правило – чем больше мелких деталей на рисунках, тем меньше этих рисунков должно располагаться в кадре. И вообще, на слайде не стоит располагать больше трех рисунков! И опять же, не забываем про подписи к ним! Это тем более важно, что изображение не одно и, хотелось бы легче в них ориентироваться.

Текст. Текст на слайдах – еще один очень важный элемент презентации. Но постарайтесь не забыть, что это именно показ слайдов, а не текста доклада. Поэтому не стоит злоупотреблять временем слушателей. Вы рискуете потерять не только их внимание, но и, как минимум, интерес к данной теме окончательно. Текст на слайде должен быть краток. Слова должны быть не многосложны. И вообще, это скорее должны быть тезисы, а не текст!

Вполне естественно, когда показ сопровождается комментариями лектора. Вот только постарайтесь избежать такой распространенной ошибки, когда лектор читает текст, написанный на слайде.

Ваша речь должна слегка отличаться от того, что все и так видят на экране. Следовательно, кроме самой презентации вы должны подготовиться и к устному докладу или, хотя бы, комментариям.

Очень важный момент – насколько продолжительной должна быть презентация. По утверждениям психологов активное внимание у человека может длиться до 15 минут. Значит, презентацию нужно планировать минут на 10-12! С учетом того, что один слайд при средней наполненности просматривается от половины до полутора минут, то и количество слайдов, соответственно, может быть от 8 до 15-18.

Вот мы и напрямую подошли к оживлению нашего детища. Рассмотрим, каким образом должны и будут меняться кадры. Исходить будем из того, что лектор постоянно поддерживает связь с аудиторией. Отсюда вывод, что презентация должна быть автоматизирована. То есть обязательно нужно предусмотреть автоматическую смену слайдов. В этом случае я рекомендую следующую технологию: после создания всей работы просмотрите ее сами с секундомером. Не пугайтесь. Секундомер встроен в саму программу и включается автоматически при отладке слайдов в режиме просмотра.

После того, как вы сами просмотрели и зафиксировали время просмотра слайда, умножьте это время на 1,5-2! Ведь вы смотрели на хорошо известный вам материал, а слушатели будут это видеть в первый раз. Естественно, что у них на это уйдет больше времени.

Таким образом, просмотрев свою работу полностью, тем не менее, оставьте за собой возможность менять слайды и щелчком мышки. Ведь какой-то материал может показаться аудитории знакомым или же просто легко усваиваемым.

Про собственно анимацию говорить не стоит, если это учебная презентация. Да и для деловой, выпрыгивание текста или картинок будет выглядеть не солидно. Ну а вообще, не старайтесь делать на одном слайде более 2-3 видов анимации. Это просто утомляет, а иногда и раздражает. Не забудьте, что слушатель должен получить информацию, а не насладиться анимированным представлением.

Краткий итог:

- 1. Стараемся не использовать слишком пестрый фон или фон более яркий, чем сам материал презентации;
- 2. Фотографии или картинки желательно подписывать;
- 3. На слайде располагаем 1 2 картинки или фотографии;
- 4. Текста на слайдах должно быть немного (один абзац! Или вообще только тезисы);
- 5. Текст должен хорошо читаться;
- 6. Текст на слайдах для аудитории, читать его должны не вы;
- 7. Не увлекайтесь большим количеством слайдов. Ограничьтесь 15-18;
- 8. По времени презентация не должна превышать 10-15 минут

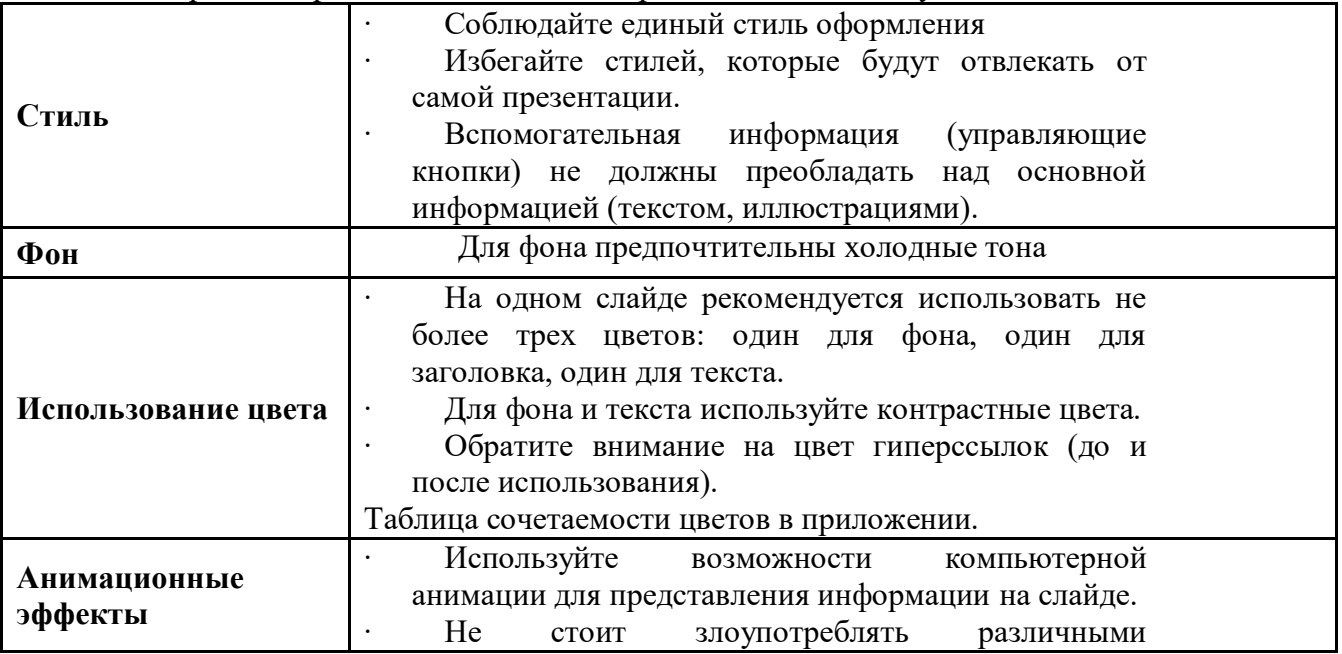

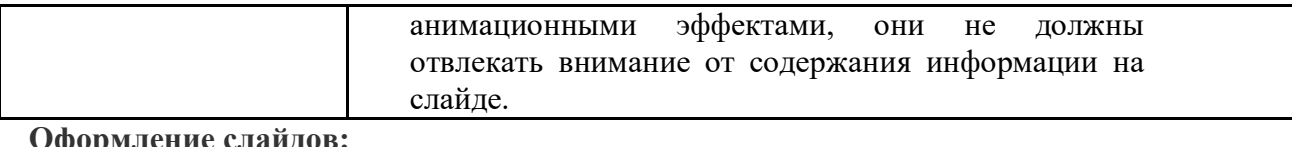

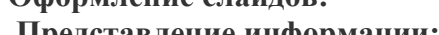

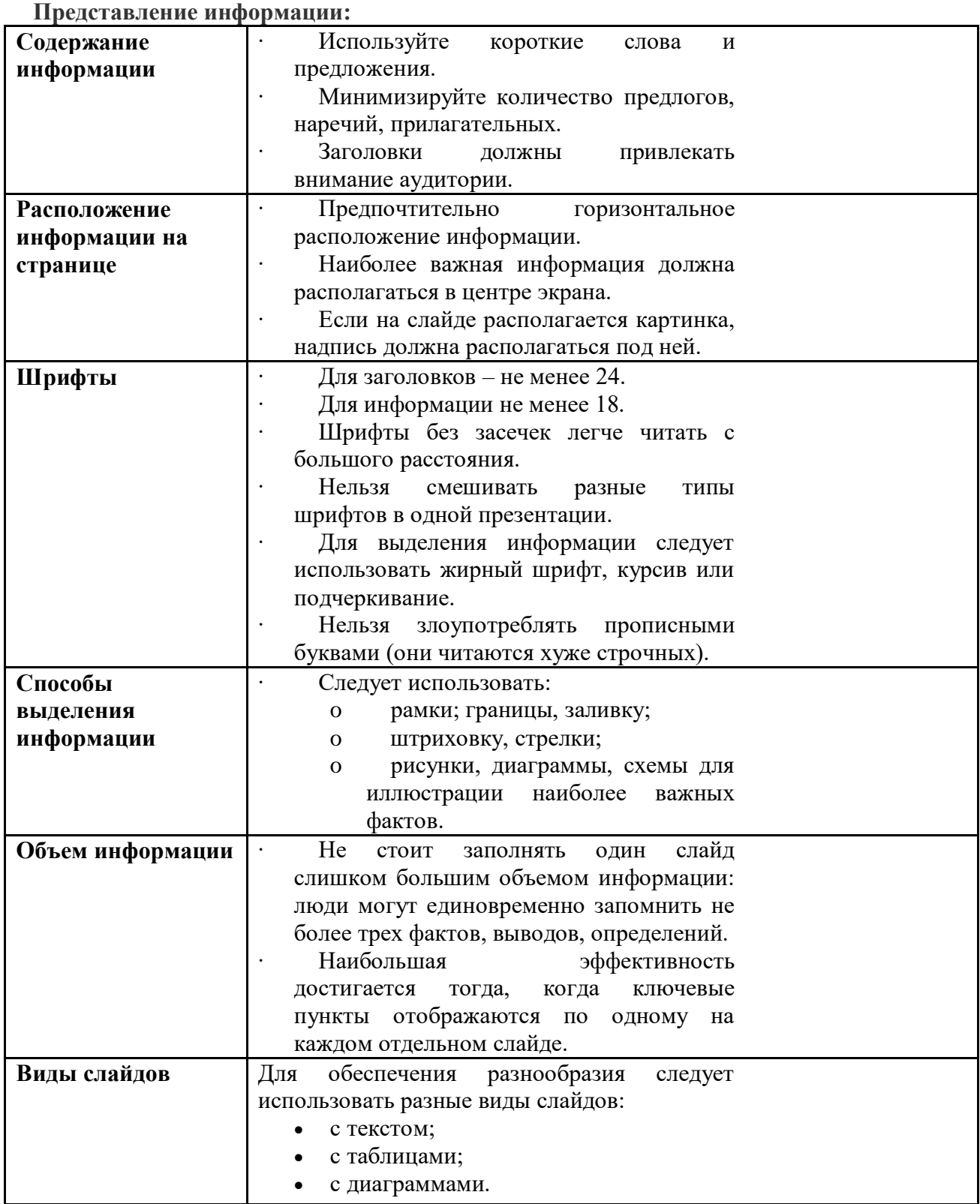

#### **Список**

### **рекомендуемых источников и литературы**

- 1. Д.Б. Берг. Подготовка выступления при защите дипломного проекта: учебнометодическое пособие/ Д.Б. Берг. Екатеринбург: ГОУ ВПО УГТУ-УПИ, 2005. 33 с.
- 2. Новиков Ф.А., Яценко А.Д. MS Office 2000 в целом. Спб.: BXV, 2001. 728 с.
- 3. Щеглов Ю. Создание презентации в PowerPoint. Учебное пособие для начинающих. НГУ. 200[2http://www.nsu.ru/education/powerpoint/](http://www.google.com/url?q=http%3A%2F%2Fwww.nsu.ru%2Feducation%2Fpowerpoint%2F&sa=D&sntz=1&usg=AFQjCNFBvEG1LANoeYAQ-Xy6h7L-bFZ7_A)
- 4. Полонская Е. Как сделать презентацию в Microsoft PowerPoint (часть1[\)http://userdoc.narod.ru/pp/demo/present1.htm](http://www.google.com/url?q=http%3A%2F%2Fuserdoc.narod.ru%2Fpp%2Fdemo%2Fpresent1.htm&sa=D&sntz=1&usg=AFQjCNG51uYaQZw12sxciOoWDbSNyfHm3g)
- 5. «Создание презентаций в PowerPoint» Практическая работ[аhttp://pages.marsu.ru/iac/opendizab/works/razdatka/office/prezent.html](http://www.google.com/url?q=http%3A%2F%2Fpages.marsu.ru%2Fiac%2Fopendizab%2Fworks%2Frazdatka%2Foffice%2Fprezent.html&sa=D&sntz=1&usg=AFQjCNHxM9TA9MC388Yo21KJwBygL0KeTQ)
- 6. Создание презентаций в PowerPoint Лабораторно-практическое занятие №8[.http://www.tspu.tula.ru:8080/resources/informat/po/labor/lab8/prakt8.htm](http://www.google.com/url?q=http%3A%2F%2Fwww.tspu.tula.ru%3A8080%2Fresources%2Finformat%2Fpo%2Flabor%2Flab8%2Fprakt8.htm&sa=D&sntz=1&usg=AFQjCNGT6LiHupdjziGOgpzJ1FjnjyS4qg)
- 7. Хабрейкен. Джо. Изучи Microsoft PowerPoint 2002 за 10 минут.: Пер. с анг.-М.: Издательский дом «Вильямс», 2004. – 192 с.